#### Features:

- NXP LPC1768 ARM Cortex-M3 100MHz
- 512KB on-chip flash, 32KB SRAM
- Two configurable RS-232/422/485 serial ports
- One 10/100 Mbps Ethernet ports
- One serial console port
- Support lwIP and BSD socket library
- Support tiny Web server and AJAX application
- Windows configuration utility included
- Support Telnet and serial console command
- Tool chain: Sourcery CodeBench Lite (download from www.mentor.com)

# Specification:

CPU: NXP LPC1768 Cortex-M3 100MHz Serial port: Port1: RS-232/422/485 Port2: RS-232/485 Baud rate: 1200 to 921600 bps Flow control: None/Hardware/Xon\_Xoff Data bit: 5 to 8 Stop bit: 1 to 2 Protection: 15KV ESD Ethernet: 10/100 Mbps, RJ45 Protection: 1500V Magnetic isolation Serial console port: RS-232: 115200 baud rate, None flow control, 8 bits data, 1 stop bit

Power: 9~40 VDC power jack and terminal block Dimension: 108x78x25 mm (HxWxD) Operating Temperature: 0~70°C Storage Temperature: -20~85°C

# Product brief:

Aport-212PG is a programmable serial to Ethernet gateway which includes Cortex-M3 CPU, 32KB SRAM and 512KB flash. Aport-212PG is designed for users who are looking for a tiny but mighty computing platform which has FreeRTOS and lwIP preinstalled. The tool chain, Sourcery CodeBench Lite can be downloaded from mentor website or you can also use Keil from ARM. A tiny web server is also available for webbased application such as ajax. A demo web page source code is available for user's reference.

# Packing List

- 1. Aport-212PG Programmable device server<br>2. Software tool chain (download from Artila
- Software tool chain (download from Artila cloud)
- 3. Manager Utility (download from Artila cloud)

# Optional accessory

- 1. CB-RJ2CON-100: Serial Console Cable
- 2. DK-35A: DIN RAIL Mounting Kit
- 3. PWR-12V-1A: 110~240VAC to 12VDC 1A Power Adaptor

## Layout

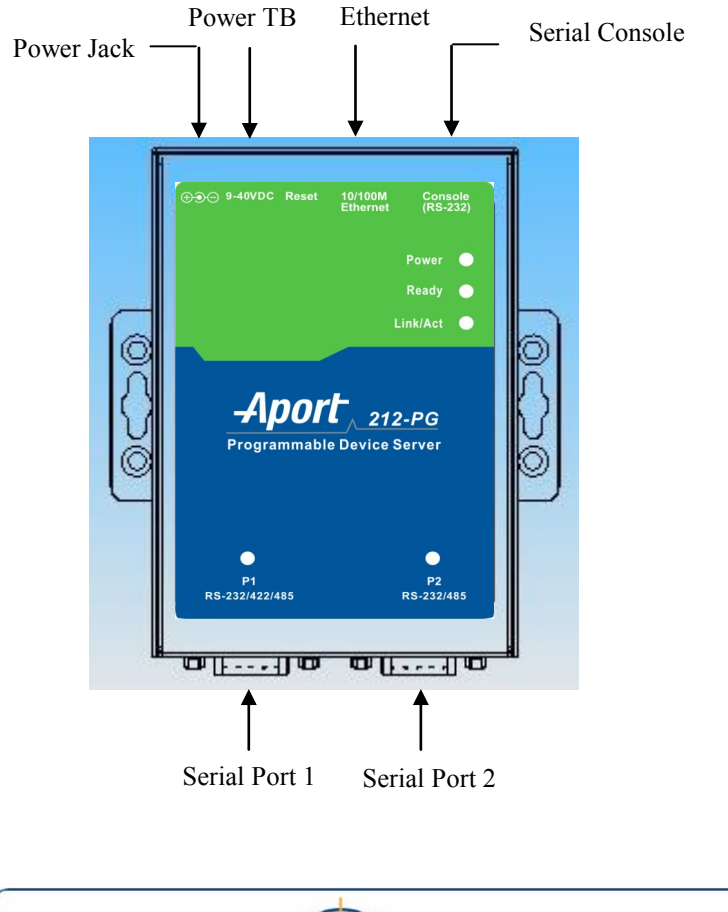

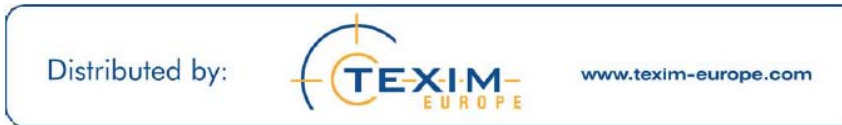

## Power Connector

Connecting 9~40VDC power line with the Aport 212PG terminal block or the power jack. If the power is properly supplied, the Power LED will keep solid yellow color.

# Serial Port Connector

Serial Port uses a Male DB9 connector and it includes RS-232, RS-422 or RS485 signal and pin assignments are described as follow:

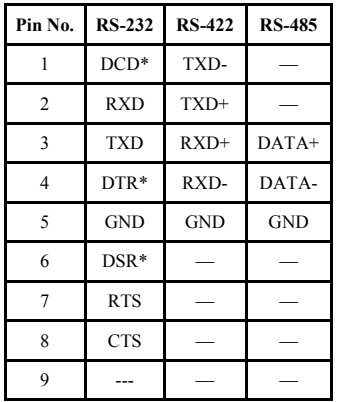

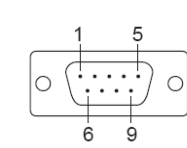

## LED Status

The LED provides the Aport 212PG operation information. The LED status is described as follow:

**Power LED:** Power LED keeps ON if power (+9VDC to +40VDC) is correctly input to Aport 212.

**Ready LED**: Ready LED keeps ON when Aport 212PG firmware is ready for operation.

**Link/Act LED**: Link and Activity LED will turn ON when the Ethernet cable is connected. When there is network data traffic, this LED will flash.

**RX/TX LED**: The RX/TX LED is a dual color LED that indicates the serial data traffic. The Yellow LED stands for receiving data and Green LED means transmitting data.

# Factory default setting

IP Address: 192.168.2.127 Netmask: 255.255.255.0 Serial Port : RS-232 Baud rate: 115200 Data : No parity,8 bits,1 stop bit Flow control: None Serial Console port: RS-232 Baud rate: 115200 Data: No parity,8 bits,1 stop bit Flow control: None Web console: http://192.168.2.127:5003 Telnet console: telnet 192.168.2.127 5001

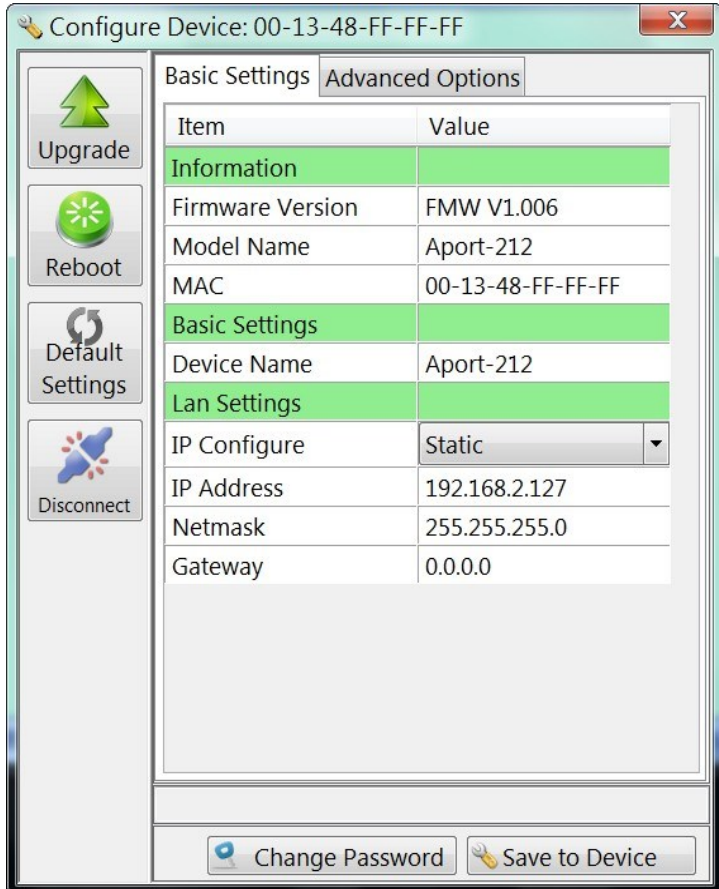

## Install Manager Utility Software

Aport-212PG comes with Artila CD where you can find many useful software utilities. You need to install Manager Utility first in order to configure the Aport-212PG. To install the Manager Utility, please find the ManagerUtilitysetup.exe as shown following

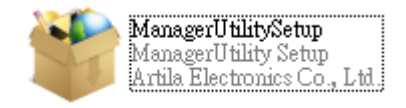

## Broadcast search

Once start Manager utility, you can click telescope icon to search the Aport-212PG in the network.

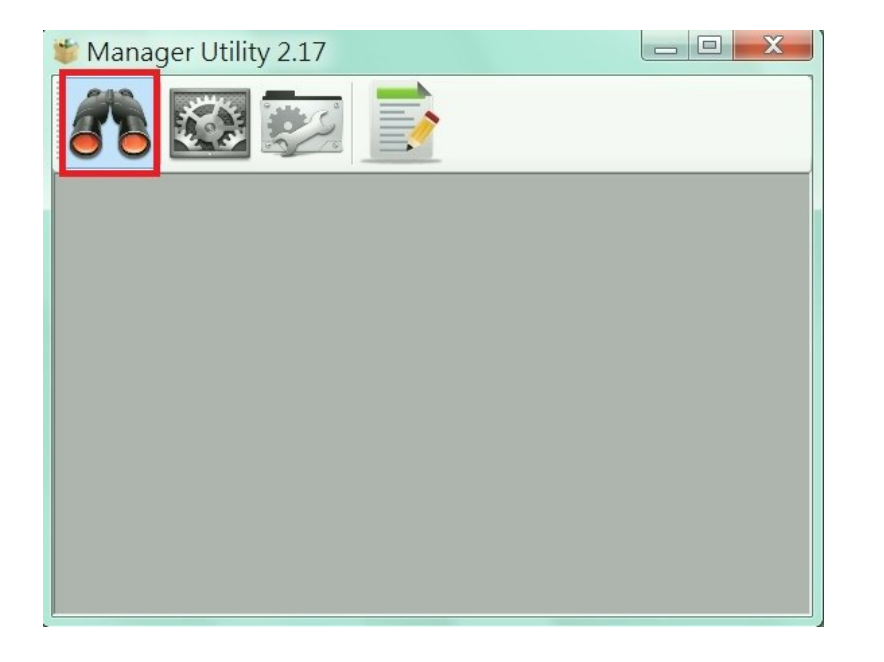

#### Click the device to configure its settings

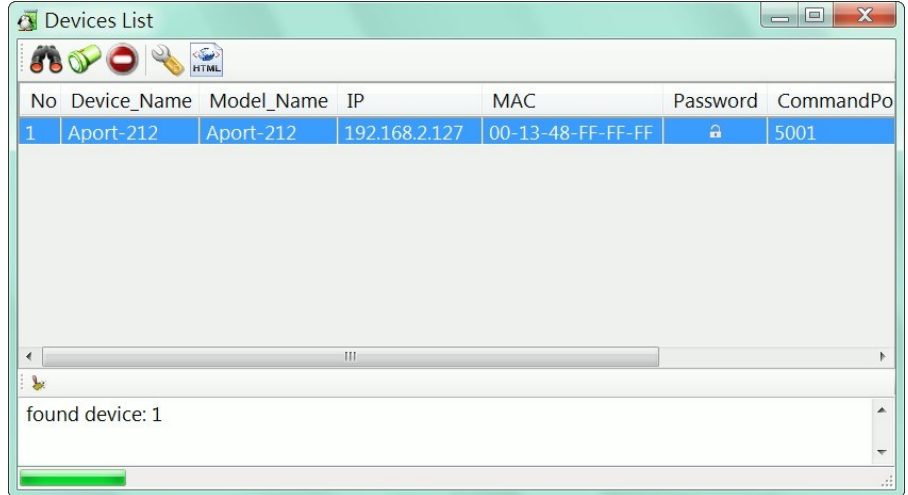

Click the upgrade to upload the new firmware *user\_main.aff*

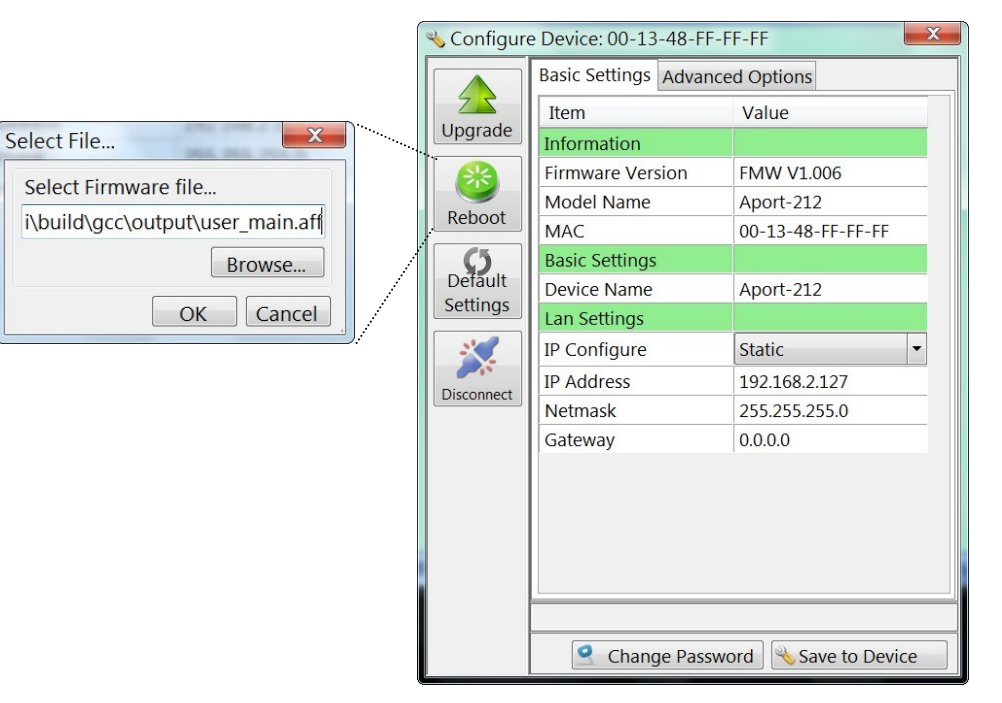

#### Install Software Tool Chain

The Tool Chain, Sourcery CodeBench Lite ARM EABI Release is available at [http://www.mentor.com/embedded](http://www.mentor.com/embedded-software/sourcery-tools/sourcery-codebench/editions/lite-edition/)-software/sourcery-tools/sourcery-codebench/editions/ lite-[edition/](http://www.mentor.com/embedded-software/sourcery-tools/sourcery-codebench/editions/lite-edition/)

Configure the environment to add the path of the tool chain. After installing tool chain, a new path will be added to Windows Environment i.e.

#### *Sourcery\_CodeBench\_Lite\_for\_ARM\_EABI\bin*

Restart the computer to make the new environment effective. After installation, you can test tool chain as follow:

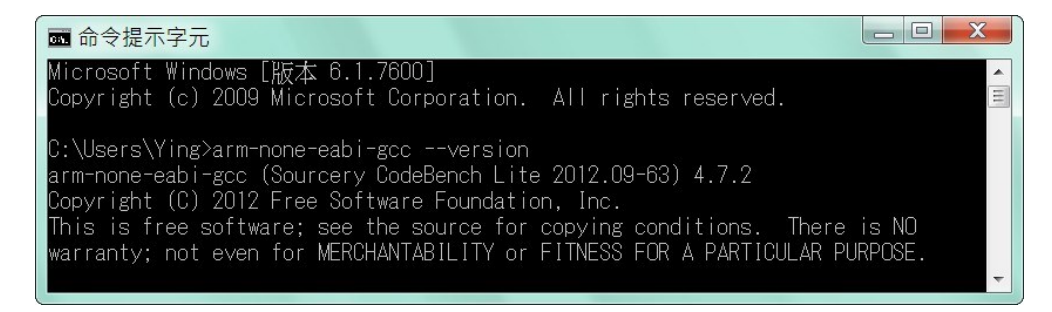

#### Install Eclipse IDE

If you are interesting in using IDE to develop your program, The eclipse IDE is available at<http://www.eclipse.org/downloads/>

And choose C/C++ compiler option

#### Start your first project

Run eclipse and select a workspace: BSDrls\Examples . You can find the path of the example program at the CD with path: BSDrls\Examples

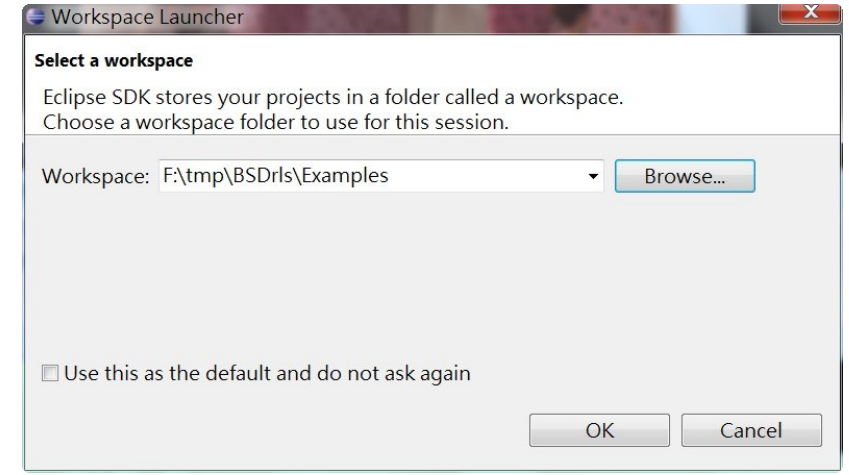

#### Choose  $C/C++$  in the Workbench

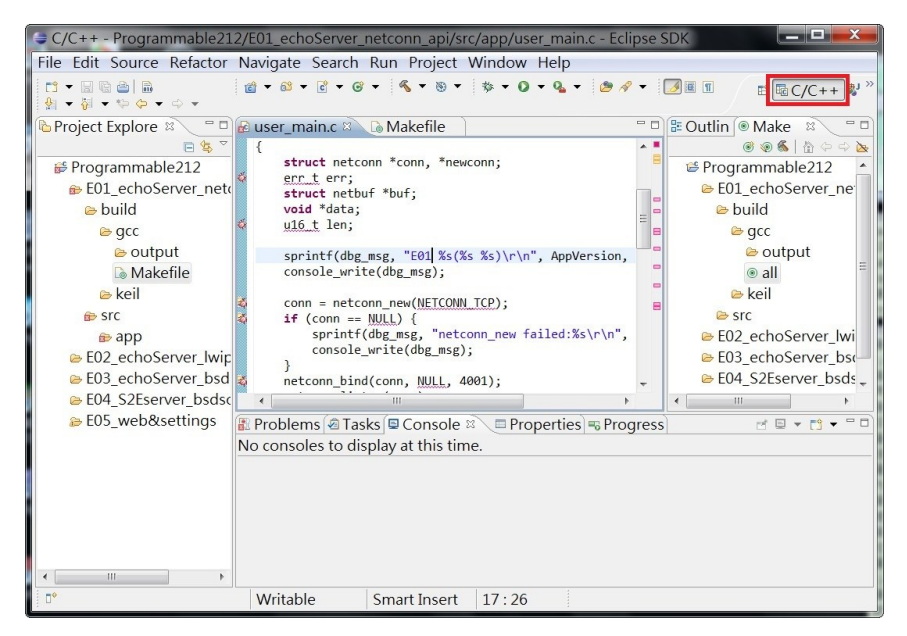

Modify the make file to compile the program as follow Use make file to build target

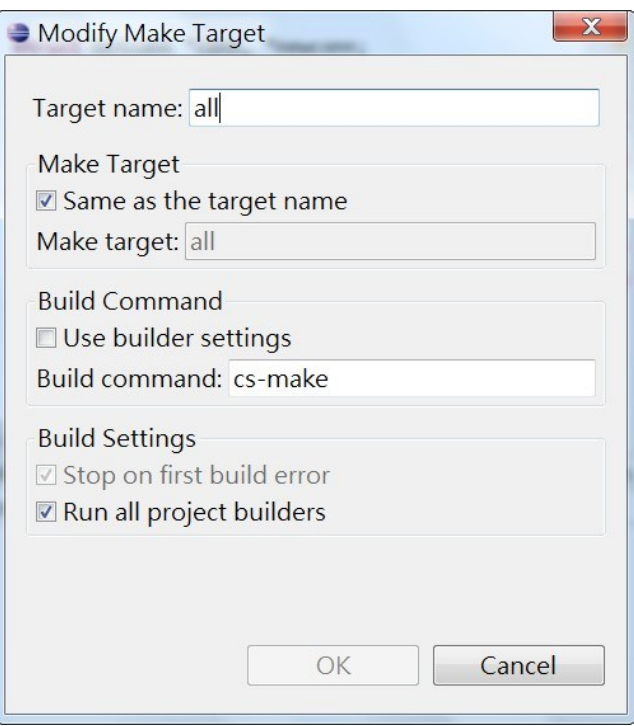

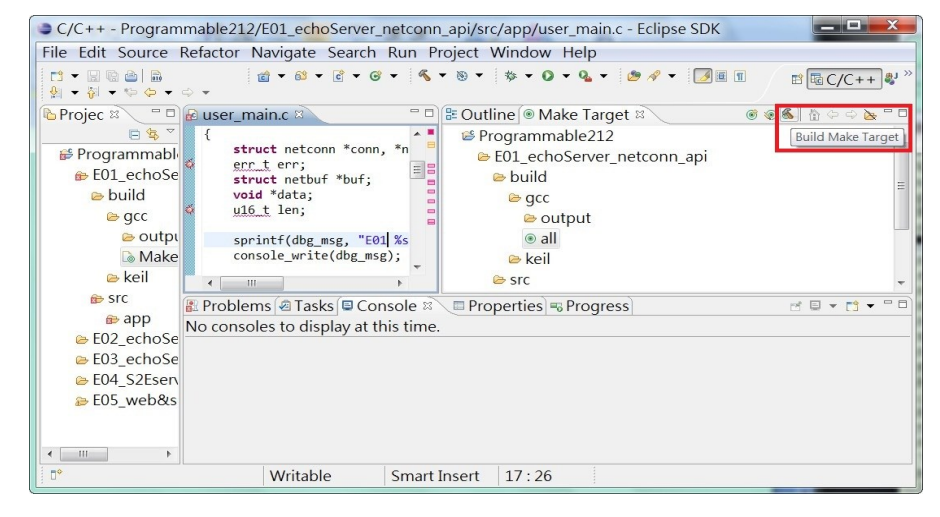

Once project is built, you will find the target execution file *user main.aff* is generated and available at

#### *E01\_echoServer\_netconn\_api\build\gcc\output*

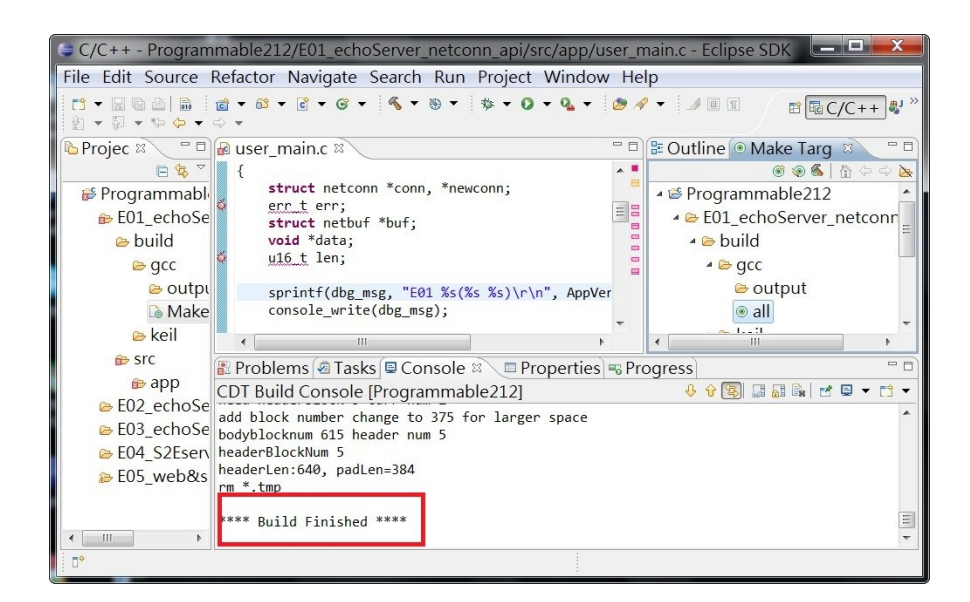